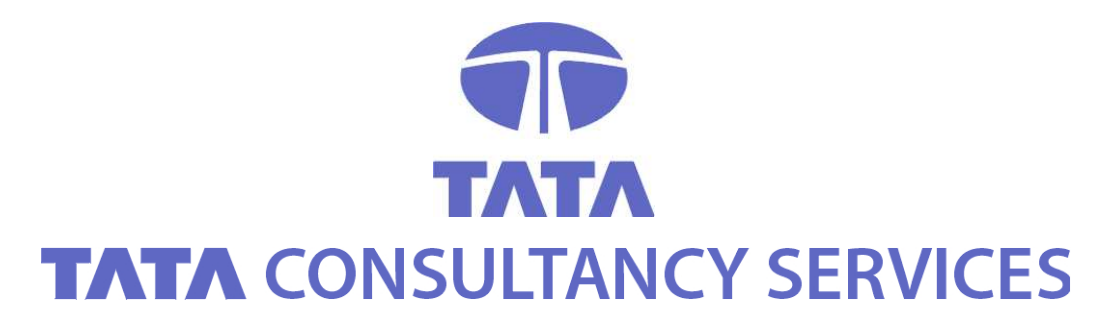

**CERTIFYING AUTHORITY**

# **Exporting and Importing Certificates – A User Guide**

### **CONTACT**

**TATA CONSULTANCY SERVICES** 6TH FLOOR, 5-9-62, KHAN LATEEF KHAN ESTATE FATEH MAIDAN ROAD, HYDERABAD - 500 001 TEL: +91 (40) 55671020 (D) / 5567000, EXT. - 1020 FAX: +91 (40) 55782930 WWW.TCS.COM / WWW.TCS-CA.TCS.CO.IN

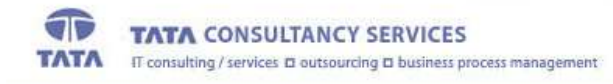

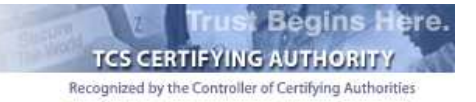

## **Table of Contents**

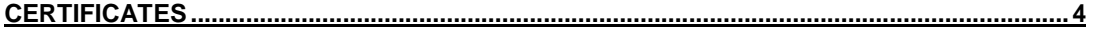

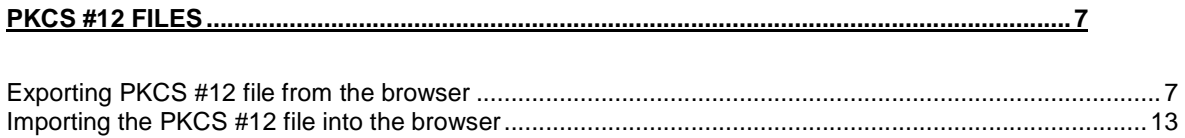

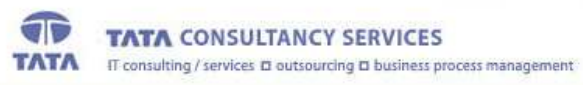

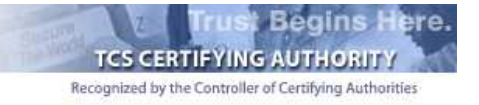

#### **NOTICE OF PROPRIETARY INFORMATION**

ALL INFORMATION CONTAINED IN OR DISCLOSED IN THIS DOCUMENT, HEREINAFTER CALLED 'CONFIDENTIAL INFORMATION'. BY ACCEPTING THIS MATERIAL, THE RECIPIENT AGREES THAT THIS CONFIDENTIAL INFORMATION WILL BE HELD IN CONFIDENCE, AND WILL NOT BE REPRODUCED, DISCLOSED OR USED EITHER IN WHOLE OR IN PART, WITHOUT PRIOR PERMISSION FROM TATA CONSULTANCY SERVICES.

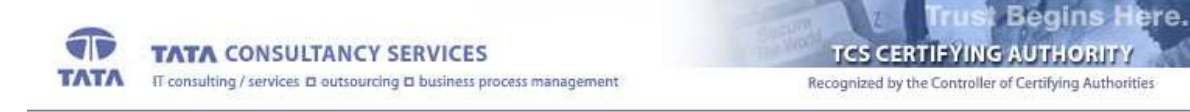

#### **CERTIFICATES**

The certificates issued by TCS-CA is in X509 v3 format. In Microsoft windows machines, it will be recognized by the extension ".cer".

To view the certificates, double click the .cer file

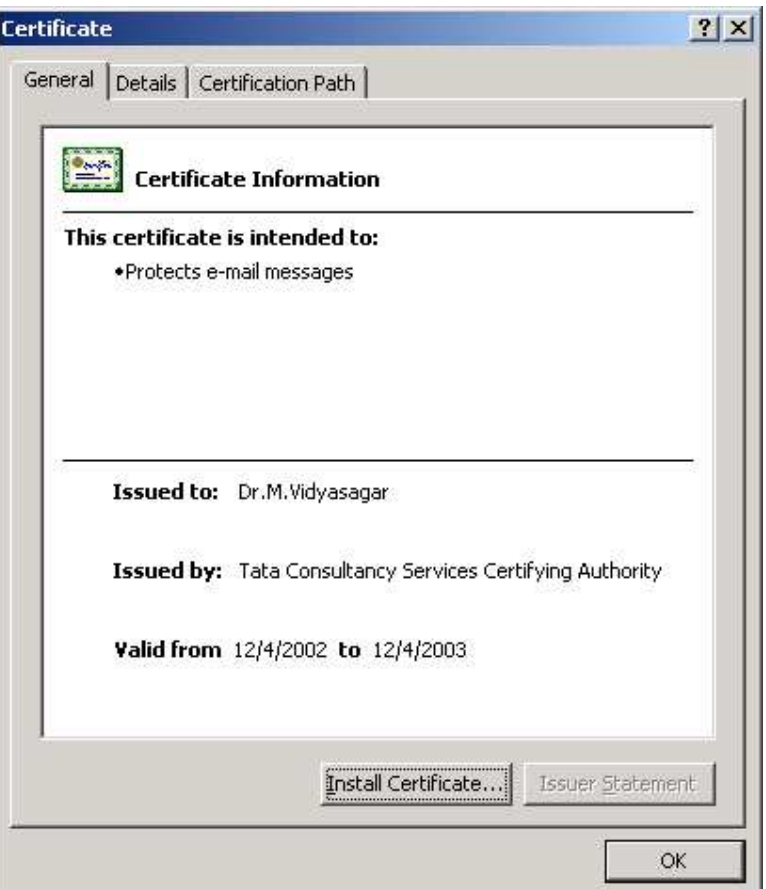

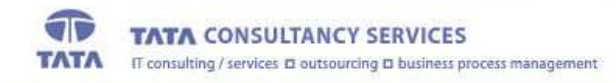

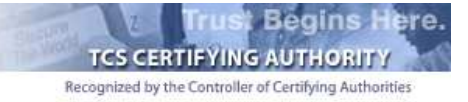

Click on the Details tab to get the more details on the certificate

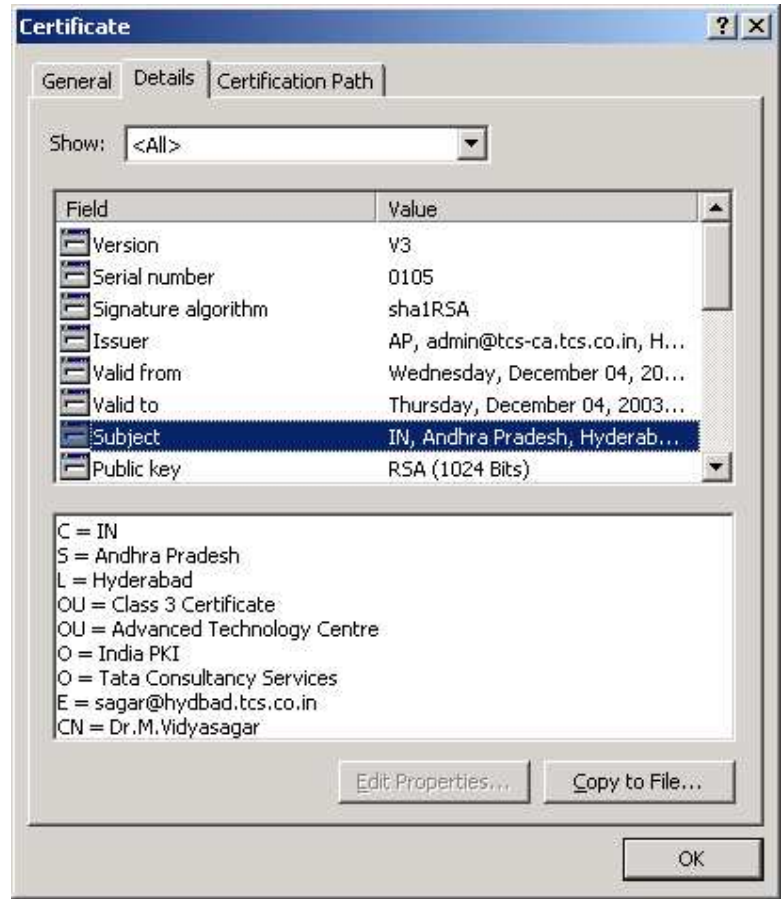

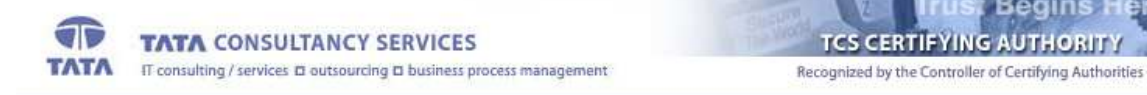

Begins Here.

The Hierarchy of trust for the certificate can be seen by clicking the Certification Path tab

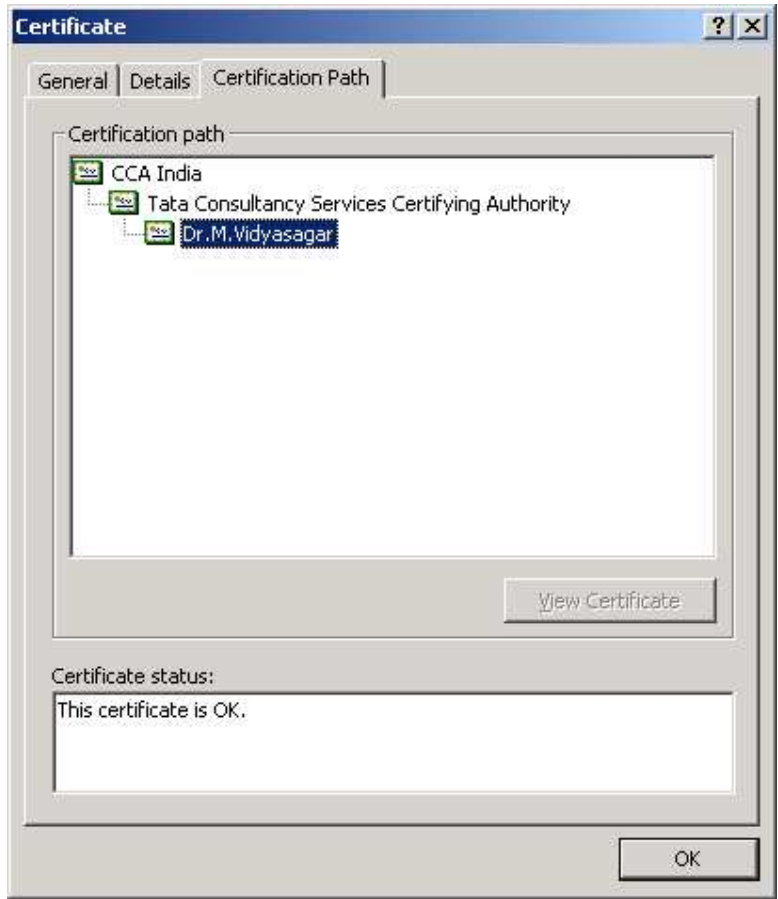

In this example, the certificate is issued by TCS-CA, whose certificate is issued by CCA India.

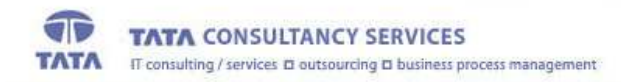

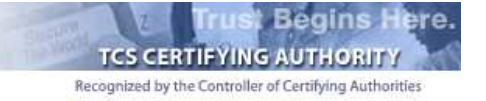

#### **PKCS #12 FILES**

PKCS stands for Public Key Cryptographic Standard. PKCS #12 is the standard for transporting the private key along with the certificate securely. It has both the private key and the certificate. The private key is encrypted.

When the Subscriber downloads the certificate into the IE browser, the certificate is stored in the key store where the private key is generated. To use the credentials in some other machine, the Subscriber has to export the private key and the certificate from the browser as a PKCS #12 file.

The extension for the PKCS #12 file is either ".p12" or ".pfx"

#### **EXPORTING PKCS #12 FILE FROM THE BROWSER**

- <sup>2</sup> Tata Consultancy Services Certifying Authority Microsoft Internet Explorer  $-|B| \times |$ File Edit View Favorites Tools Help  $\blacksquare$ ← Back + → + 2 3 3 4 Mail and News **B** GHistory | By 日 T 日 昭 Synchronize timatix || Address | 1 https://www.tcs-ca.tcs.co.in/Subscriber/index.jsp  $\sqrt{9}$   $\approx$  60 Links @]ICC @]SS @]Safe: Windows Update Sign in | @ My Yahoo! - O News - G NCAA Hoops - Y Yahoo! - Fileames - S Yahoo! Mail - Wil Finance  $\mathbf{Y}$ » Show Related Links Net2Phone **Begins H** ere Yahoo! Messenger  $\overline{\P}$ TCS CERTIFYING AUTHORITY **TANCY SERVICES** TAT Internet Options. rcing a business are Recognized by the Controller of Certifying Authoritie **Get a Digital Certificate Trust Begins Here** Certificate Management **Registration Authority** Download FAQ IT Act 2000 **Fee Detaile** Glossary Policy About us Contact us <mark>Tata Consultancy Services</mark> is proud to be a Certifying Authority licensed by Controller of Certifying Authorities,<br>Ministry of Information Technology, Government of India. This License indicates that the digital certifica Why do you need a Digital Certificate? Information sent on-line can be subjected to malicious attacks that can compromise your identity or integrity of<br>the data that has been sent. All unsecured electronic communication is susceptible to this. While there may n Encryption using public key cryptography protects your data. However, even if your data is e<mark>ncrypted, it does not</mark><br>assure your receiver that **you** are the sender. Enables you to change settings.
- 1. Click on the "Tools -> Internet Options" tab on the IE browser

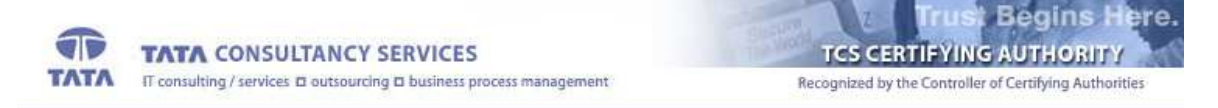

2. Click on the "Content -> Certificates" tab on the dialogue box shown.

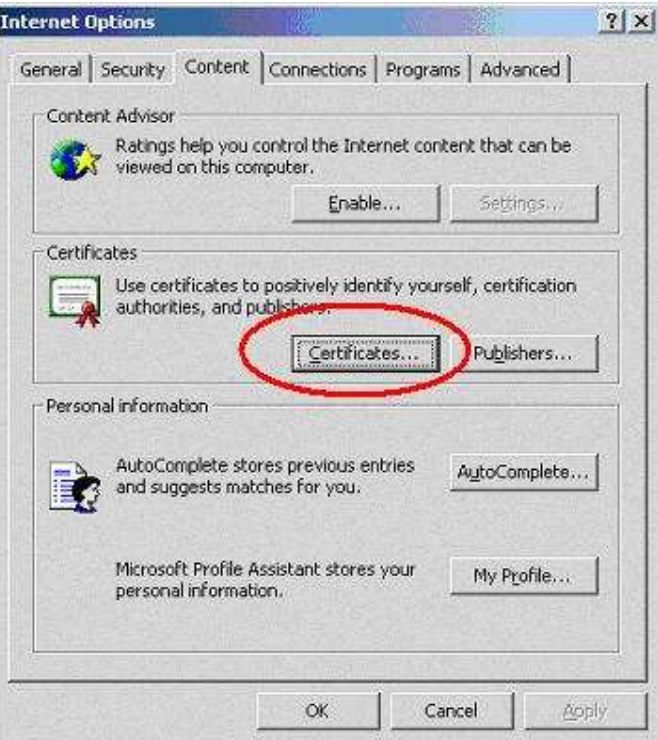

3. Choose the certificate to be exported and click on the export tab.

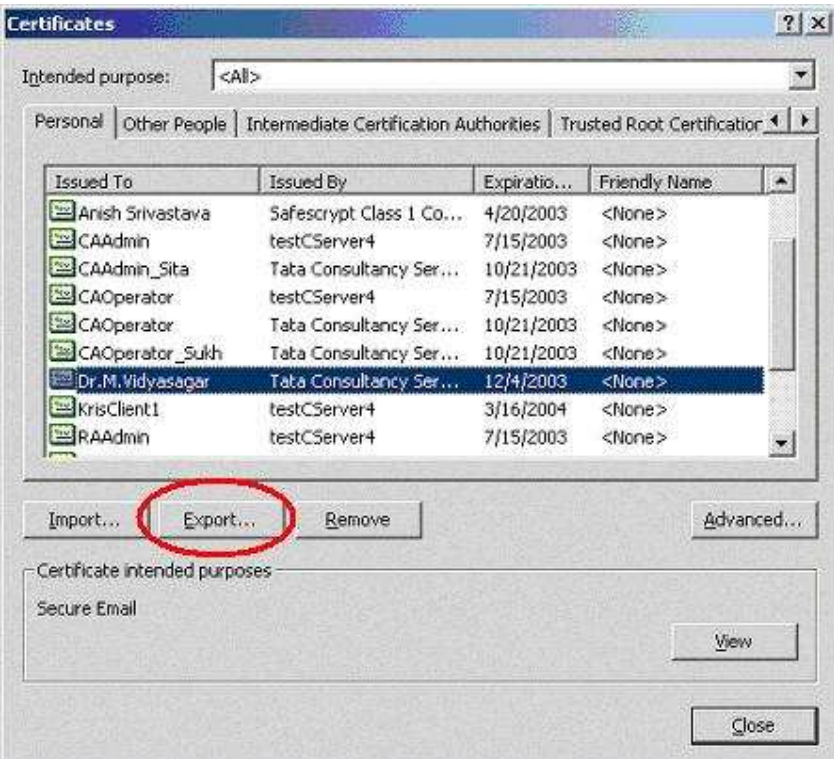

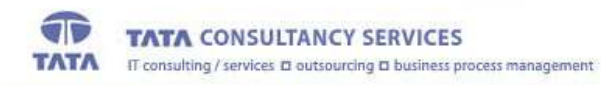

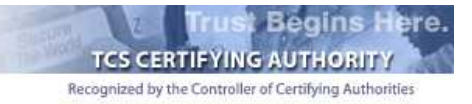

4. Click Next to the dialogue to continue

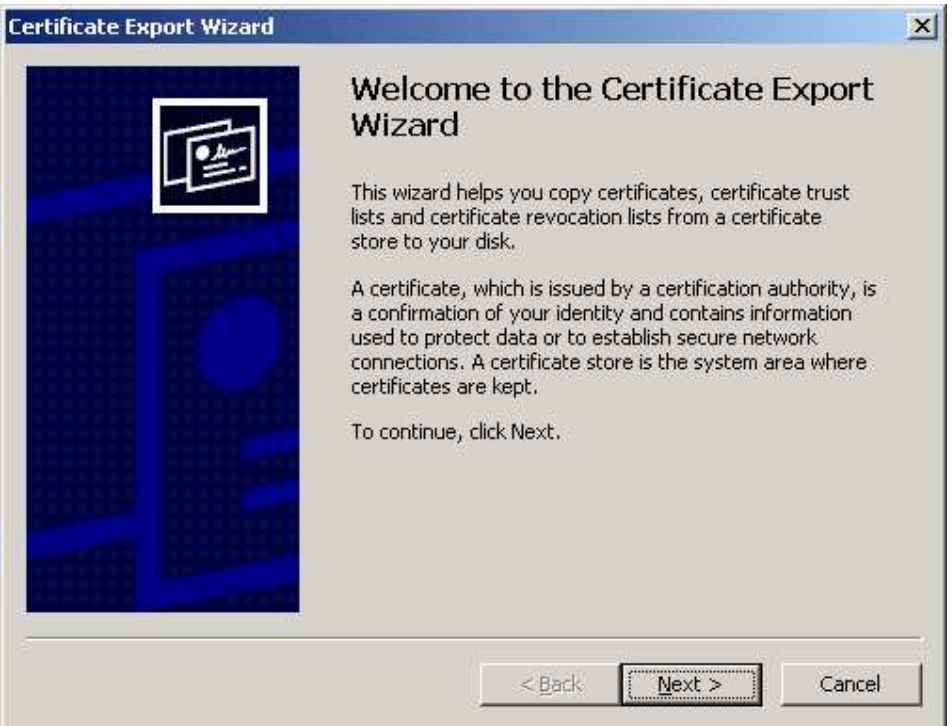

5. To export the private key with the certificate, choose the option "Yes" and click "Next"

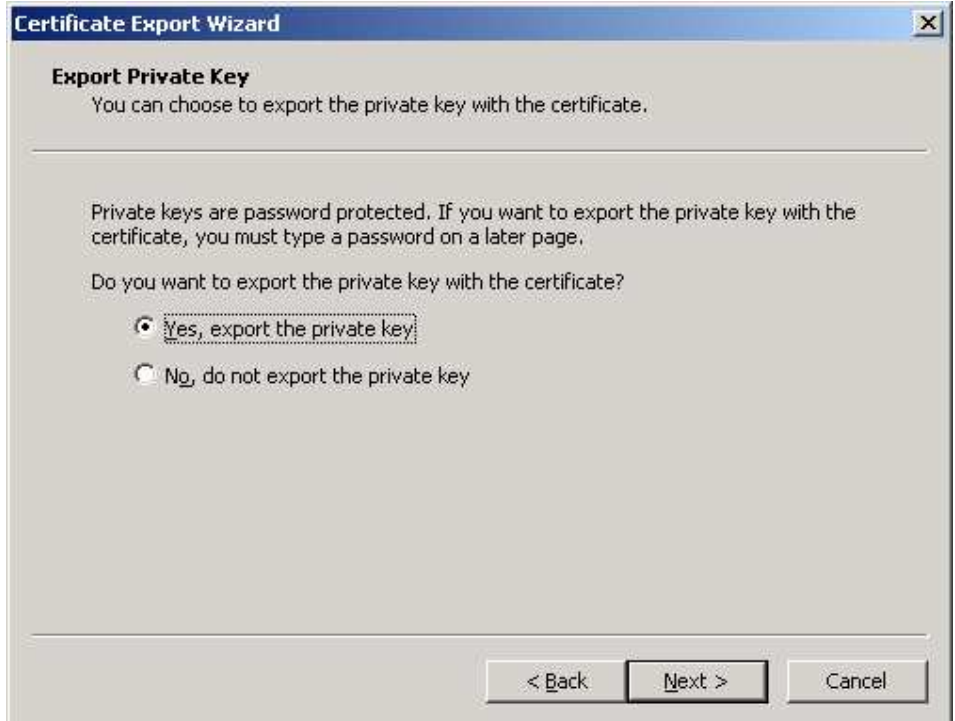

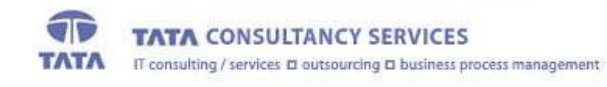

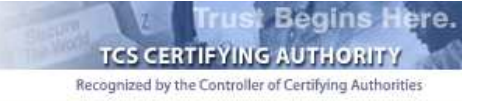

6. Select the box indicated to include the CA certificate also with the Subscriber's certificate and Click "Next"

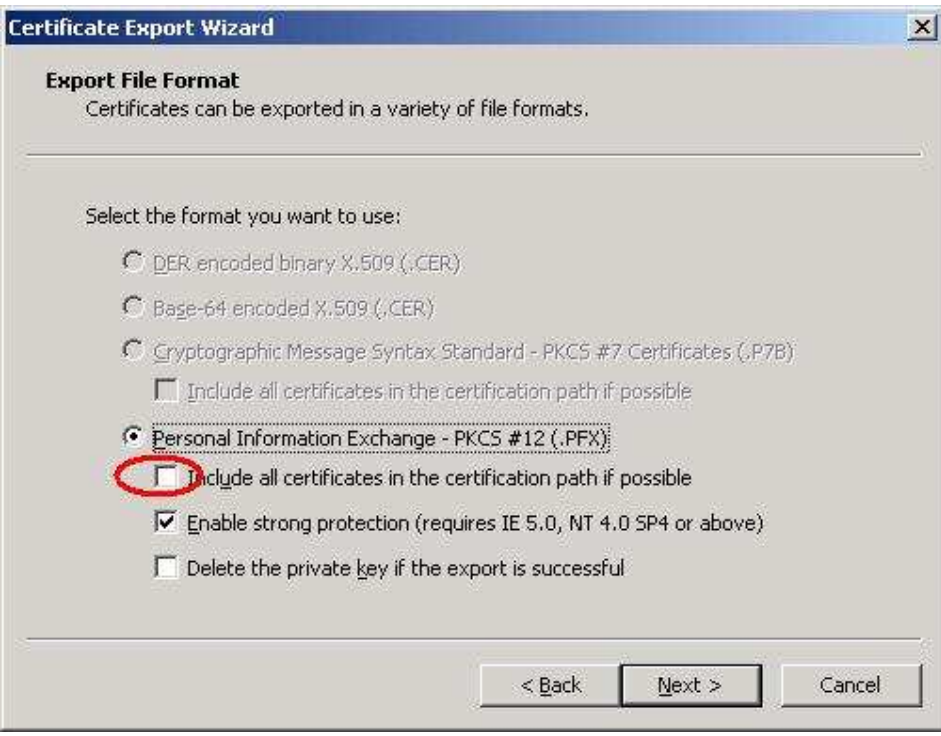

7. Enter the password to protect the PKCS#12 file

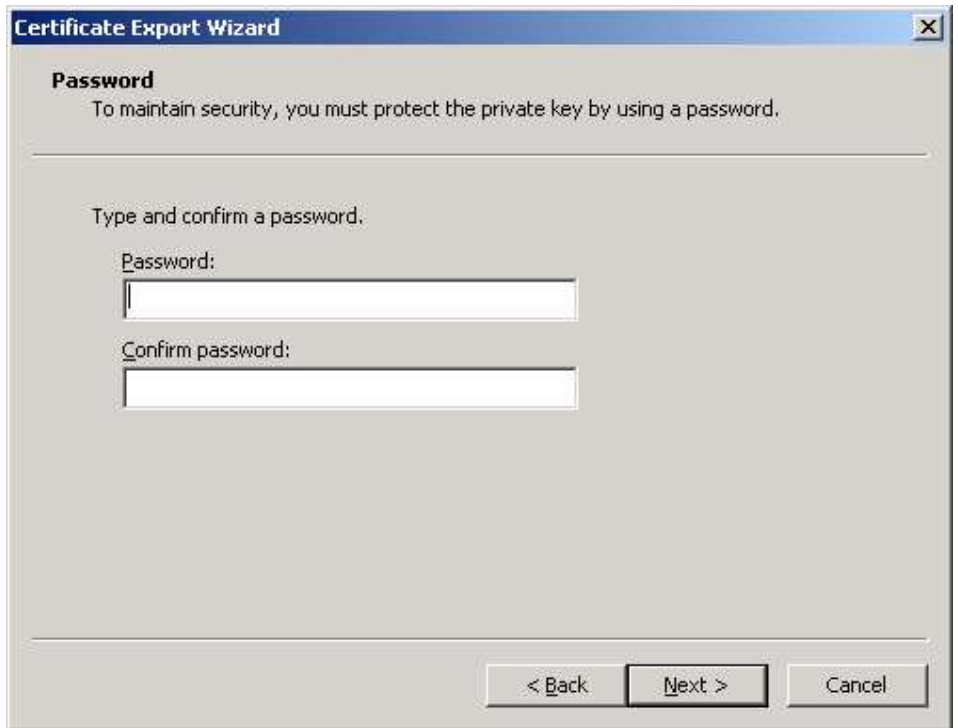

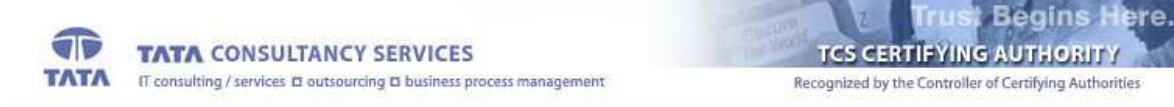

8. Choose the file name and location to save the file. Give the extension of the file as ".p12" or ".pfx"

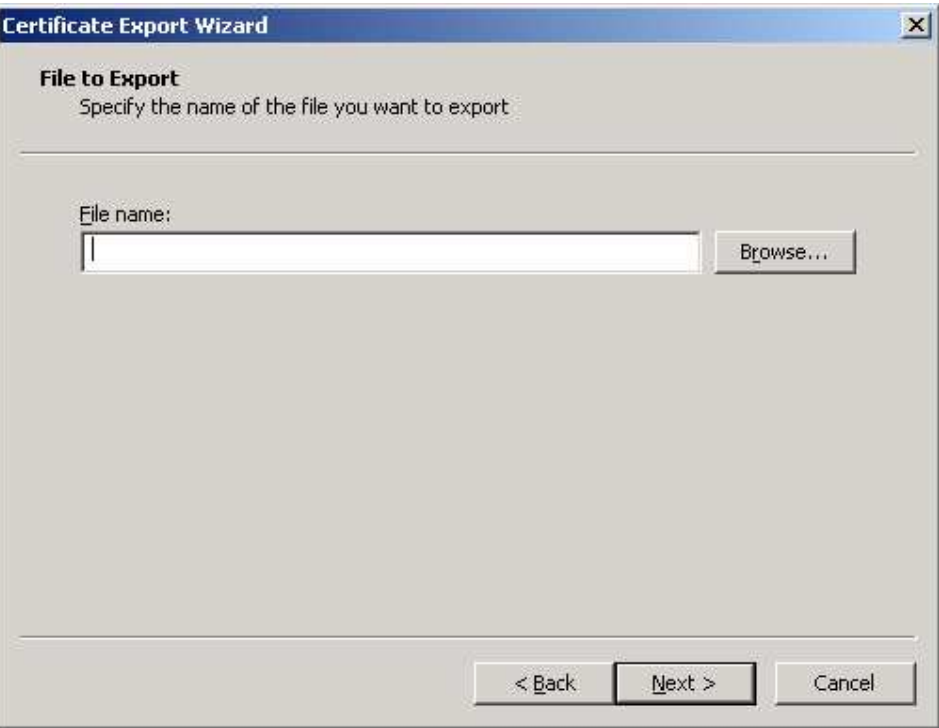

9. Click Finish to export the private key and the certificates

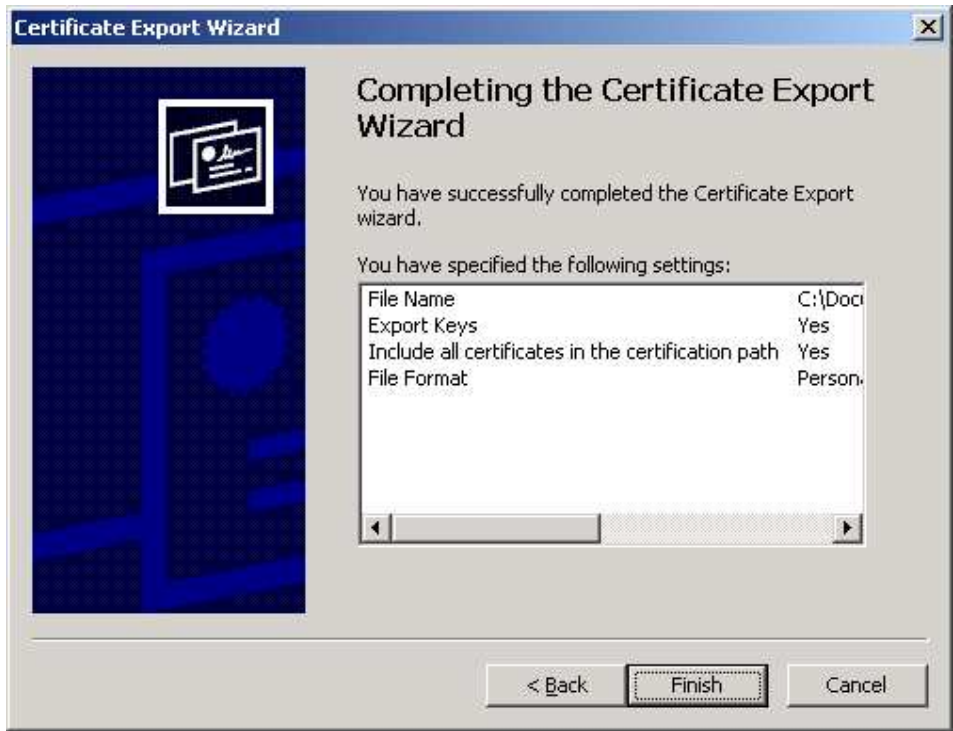

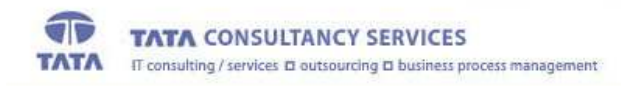

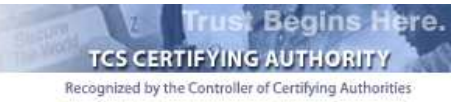

10. A dialogue box will be shown for accessing the private key. Click "OK" to continue

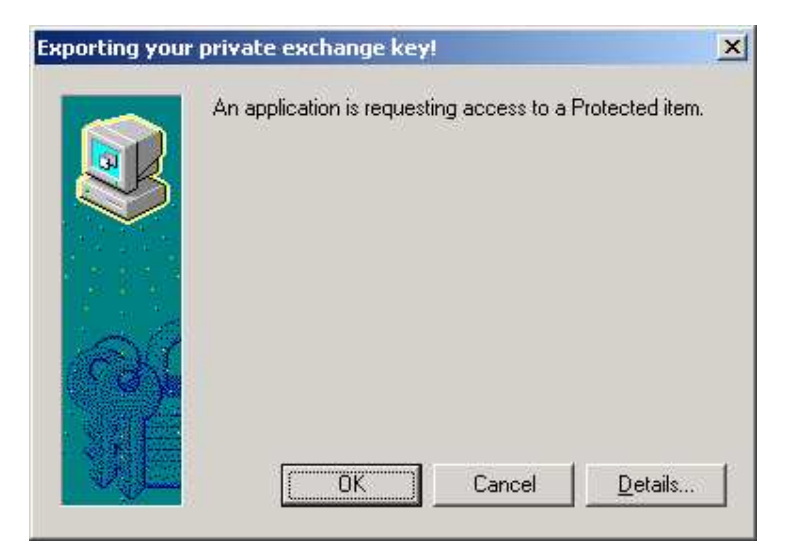

11. A message will be shown indicating the successful completion of the export

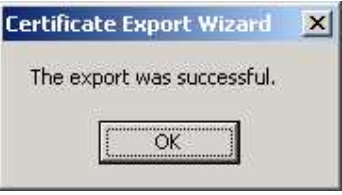

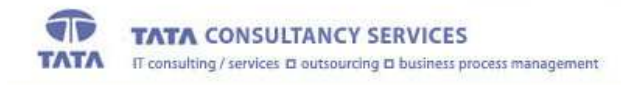

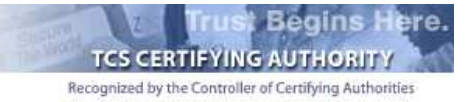

#### **IMPORTING THE PKCS #12 FILE INTO THE BROWSER**

- 1. Double-click on the ".p12" or ".pfx" file.
- 2. Click "Next" on the dialogue to continue

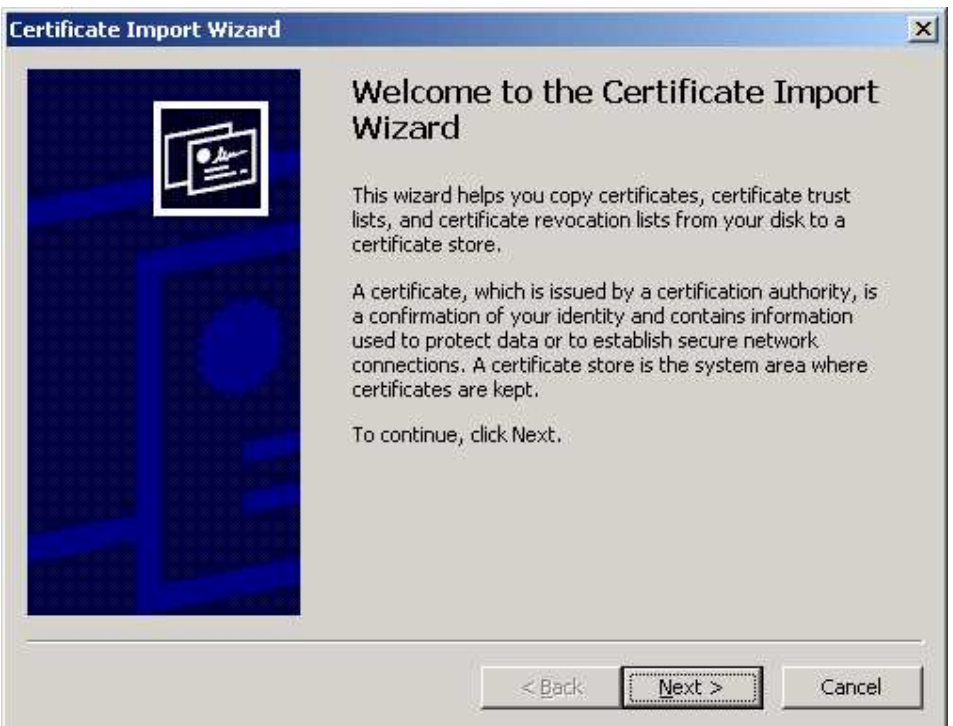

3. Check the File location and click "Next"

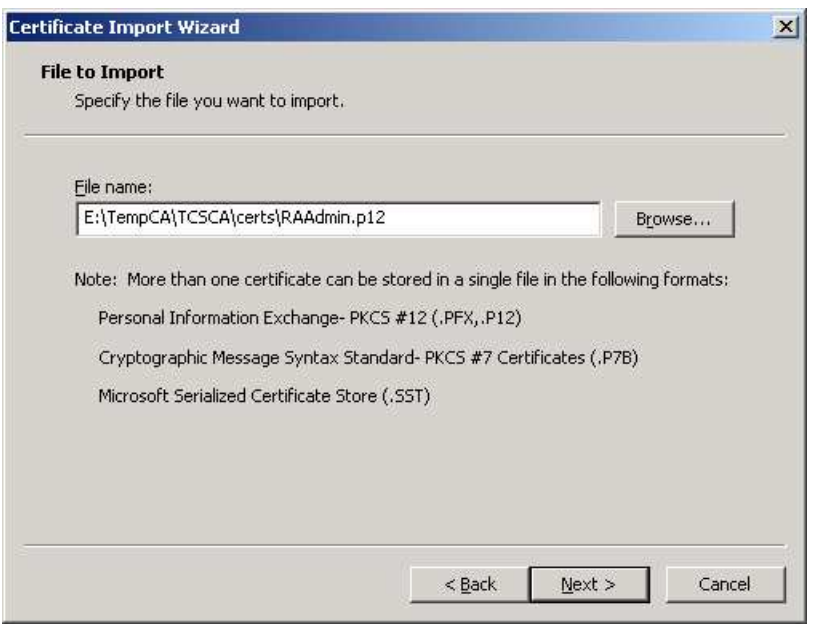

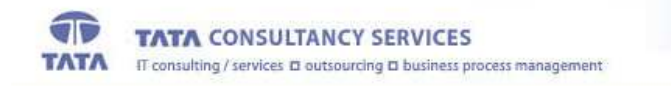

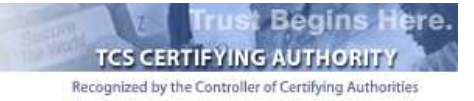

4. Enter the password, with which the private key is protected in the PKCS #12 file.

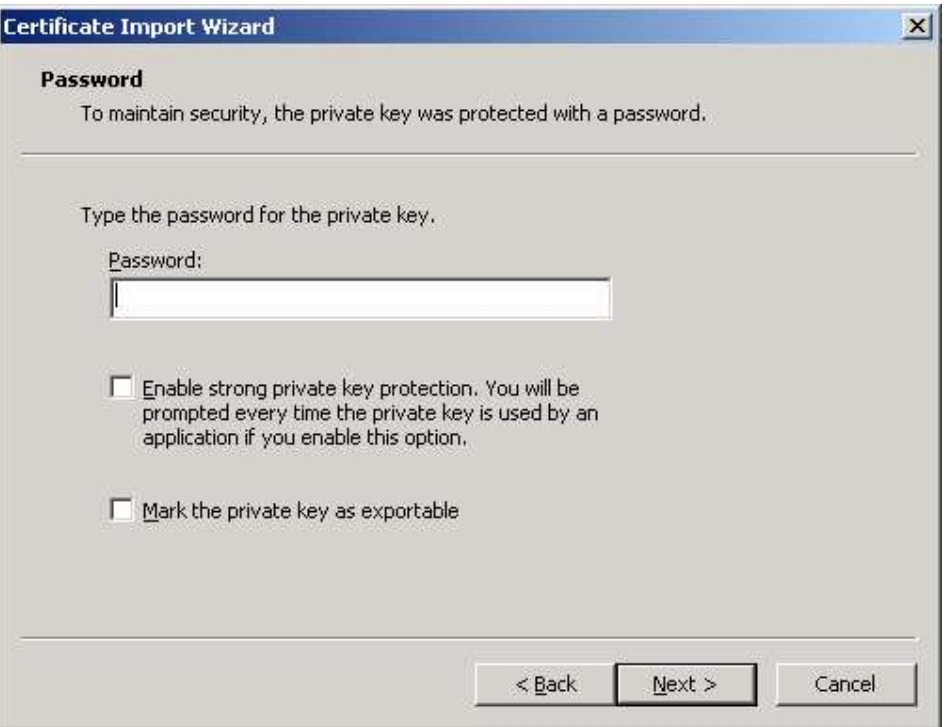

Select the option "Mark the private key as exportable", if you further want to export the private key from the browser. If it is not selected, then the private key cannot be exported from the browser again.

5. Choose the option to automatically select the certificate store as shown and click 'Next"

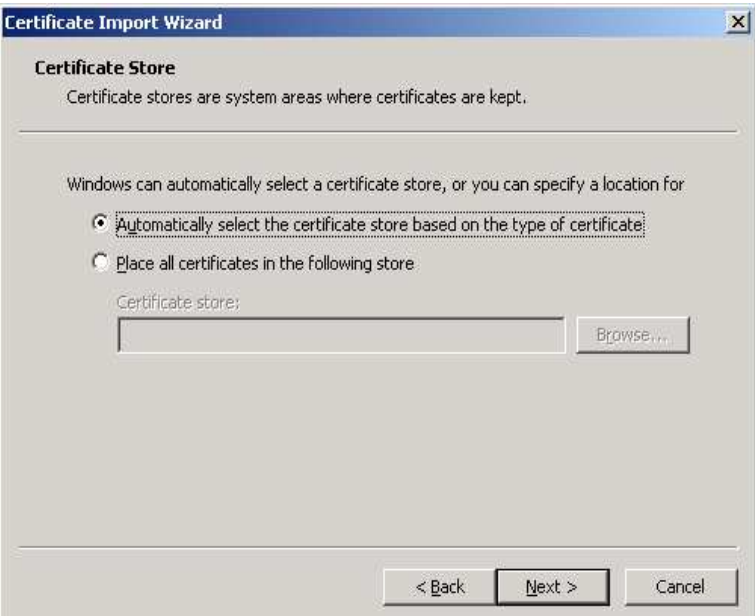

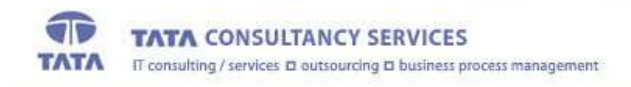

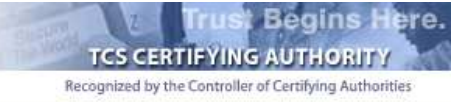

6. Click "Finish" to import the PKCS #12 file

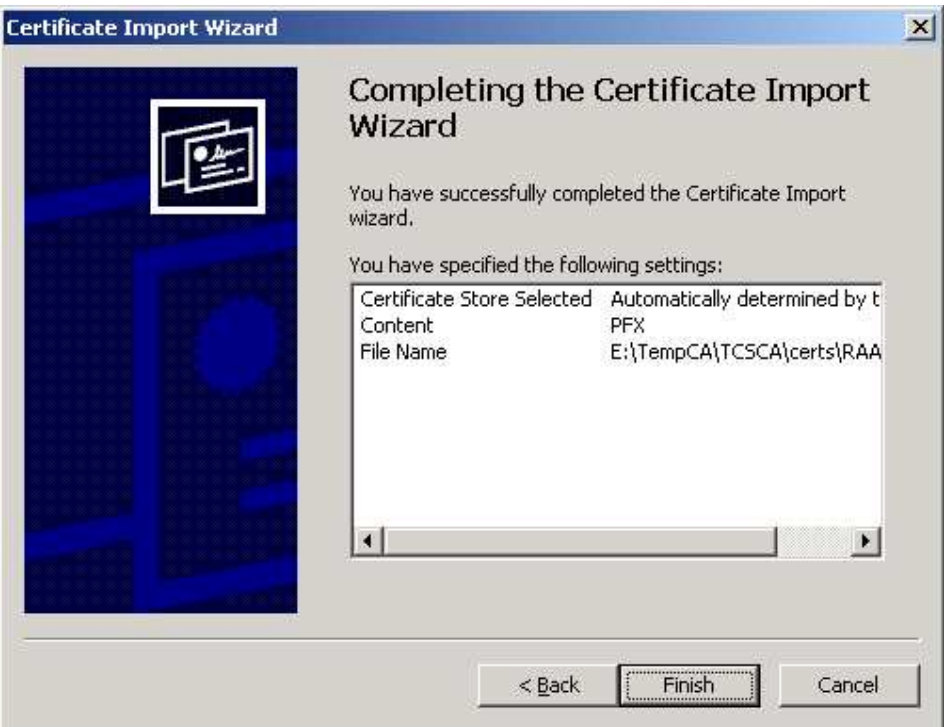

7. Click "OK" to import the private key

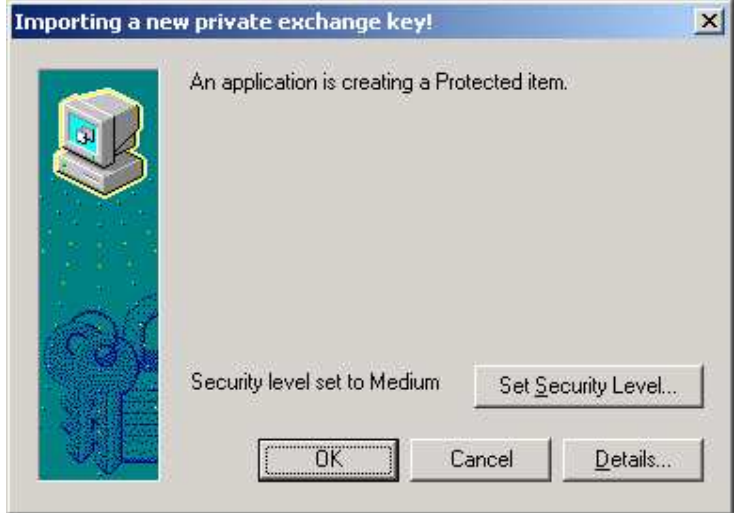

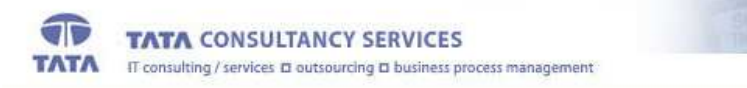

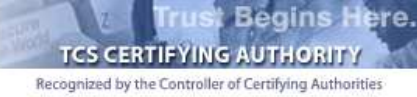

8. A message will be shown indicating the successful import of the private key

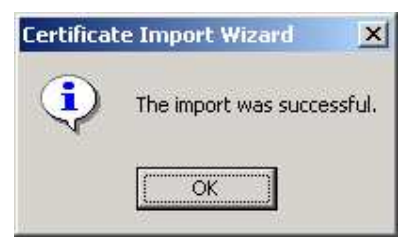

\*\*\*\*\*End of Document\*\*\*\*\*